# 事前参加登録システム 領収書印刷用マニュアル

2019 年 7 月

## 《概要》

本マニュアルは、既に事前参加登録がお済の方に対し、領収書の印刷をご案内するマニュアルです。 事前参加登録がまだの方は、別途【事前参加登録マニュアル】を参考にお手続きをお願いします。

### 1. 印刷フロー

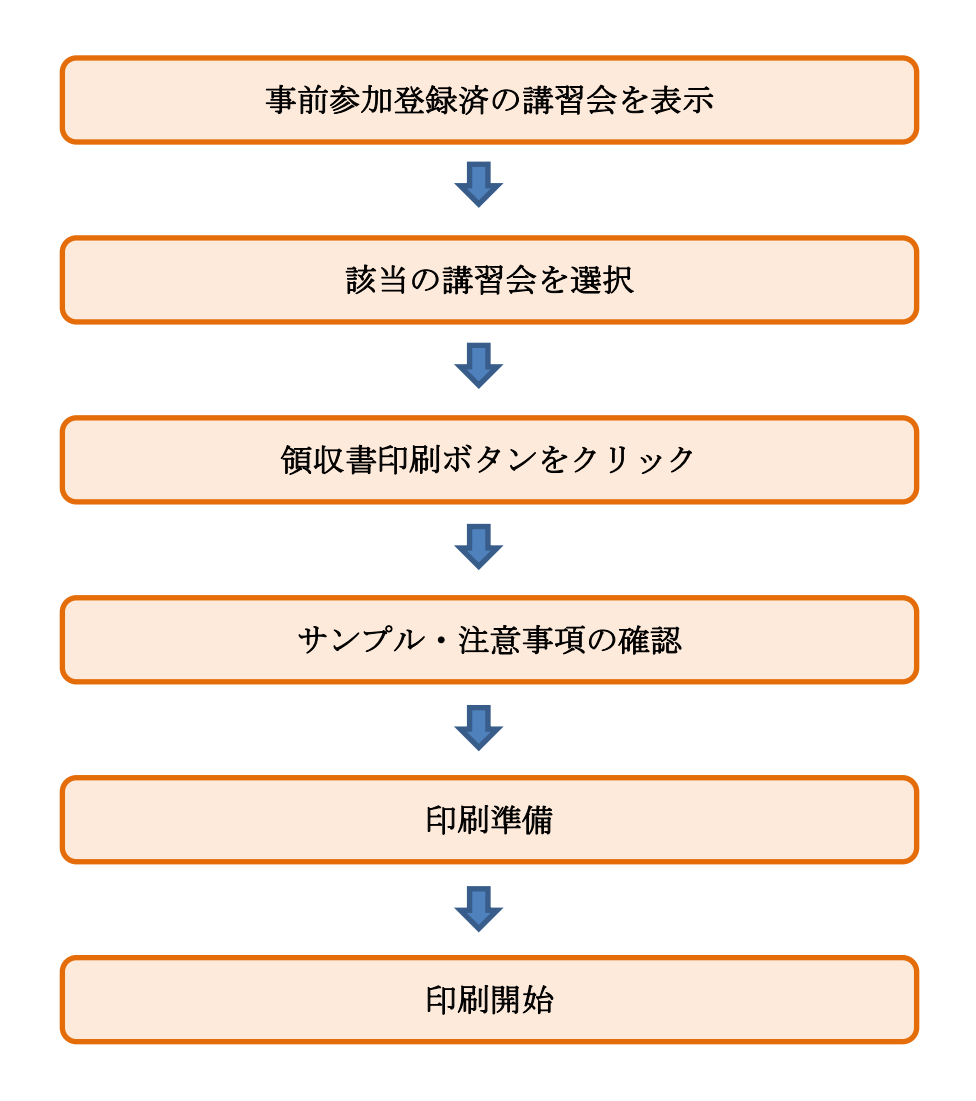

#### 2.操作方法

#### ①事前参加登録済の講習会を表示

【参加登録済講習会】ボタンをクリックして、登録済の講習会一覧画面を表示します。

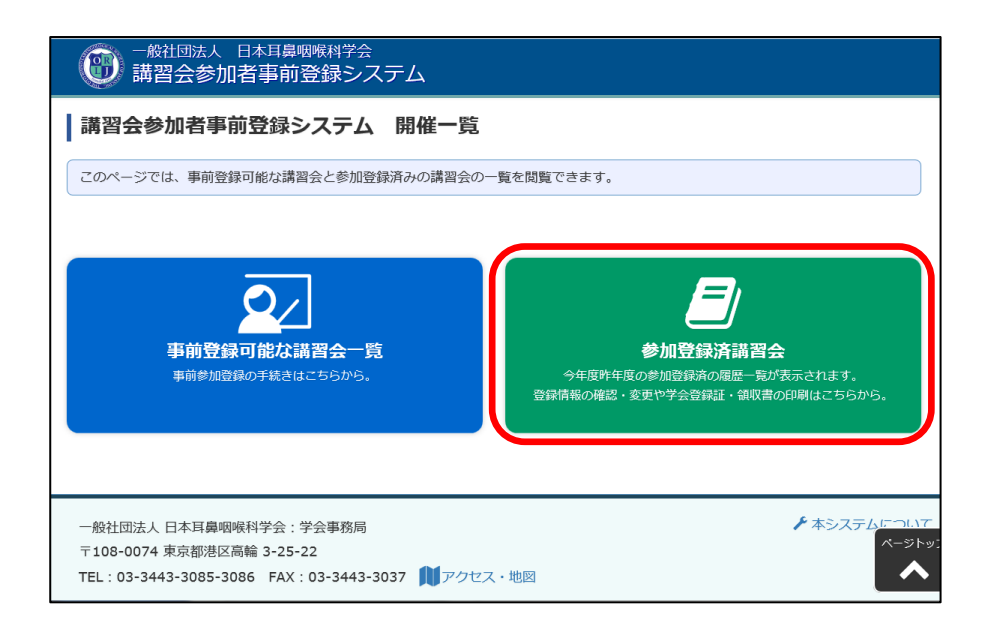

②該当の講習会を選択

 事前参加登録を行っている講習会の一覧が表示されるので、該当の講習会の【確認】ボタンを 選択します。

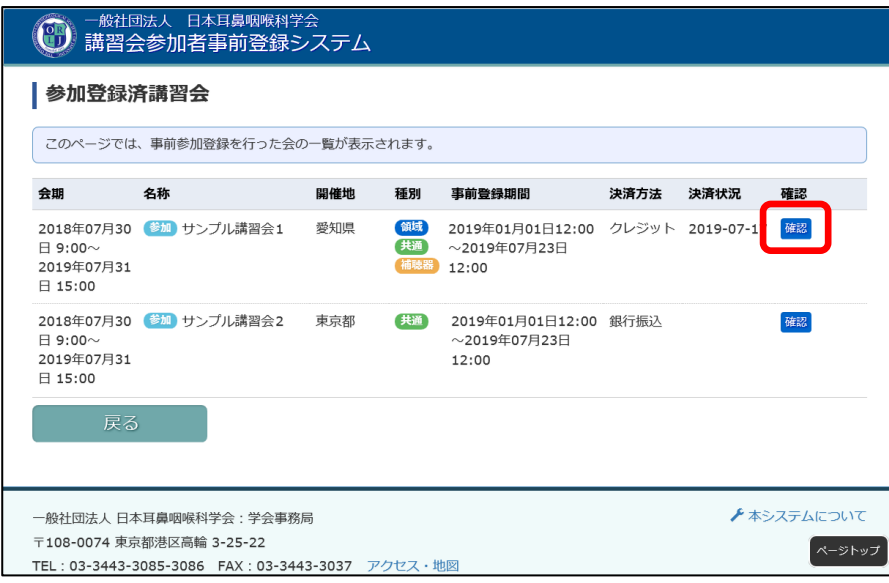

③領収書印刷ボタンをクリック

 参加情報が表示されるので該当の講習会であることを確認し、【領収書印刷】ボタンを クリックします。

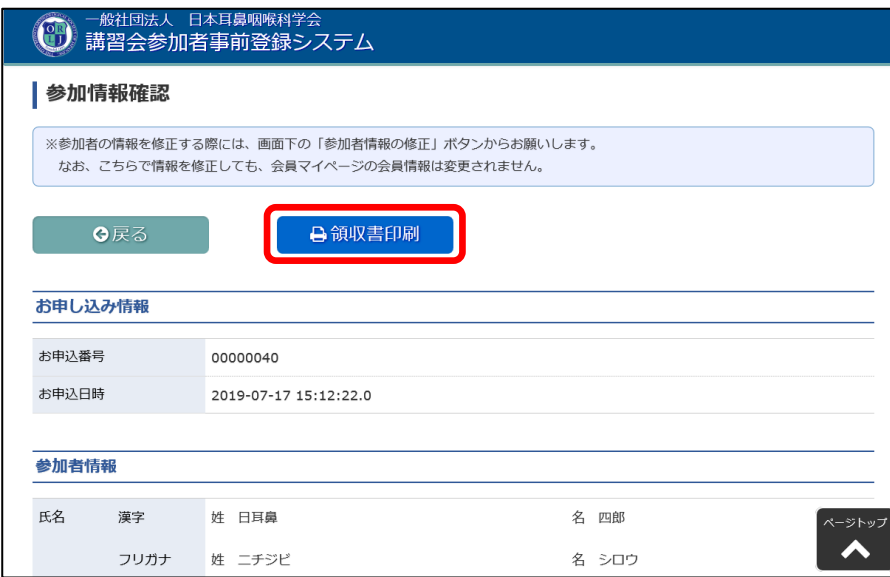

④サンプル・注意事項の確認

 領収書を印刷する上での注意事項が記載されておりますので、必ずご確認をいただき 問題がない場合は【領収書印刷】ボタンをクリックして、印刷画面へお進みください。

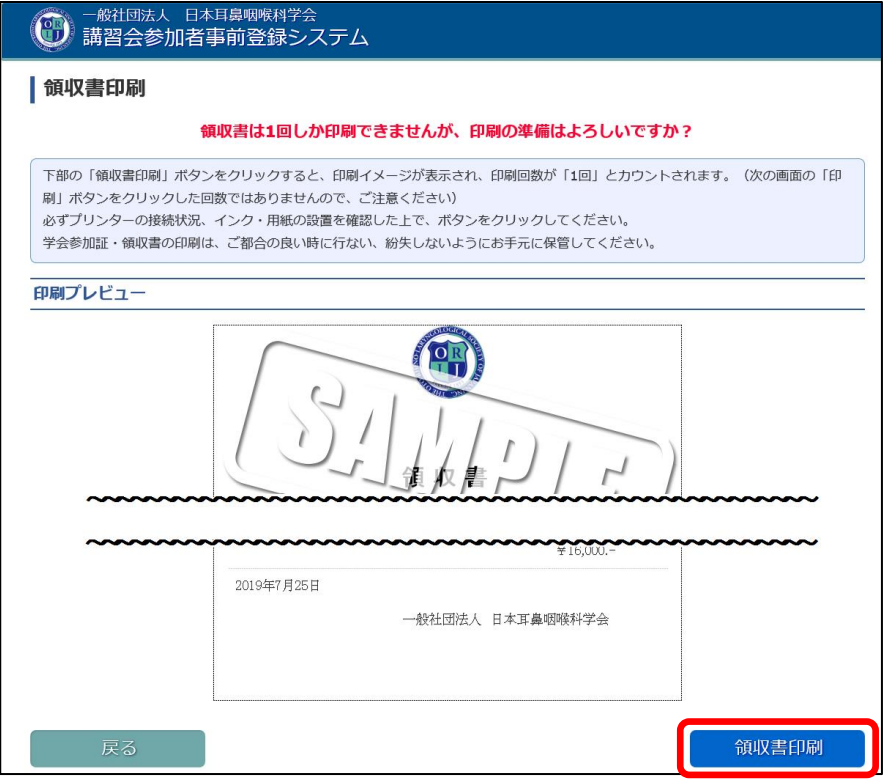

#### ⑤印刷準備

 領収書のプレビュー画面が表示されますので、ご確認をいただき 問題がない場合は【印刷】ボタンをクリックしてください。 ※再度プリンターの電源・接続状況の確認をお願い致します。

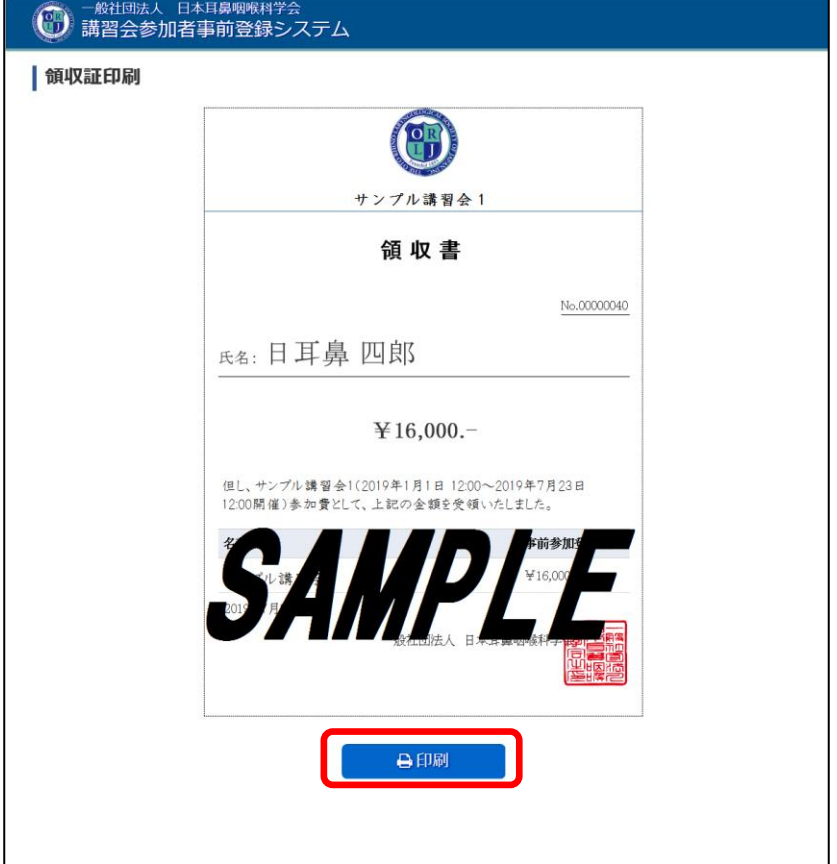

⑥印刷開始

印刷オプションが表示されますので、パソコンに接続されているプリンターが 選択状態になっていることを確認し、【印刷】ボタンをクリックすると領収書が発行されます。 ※キャンセルボタンはクリックしないようお願い致します。

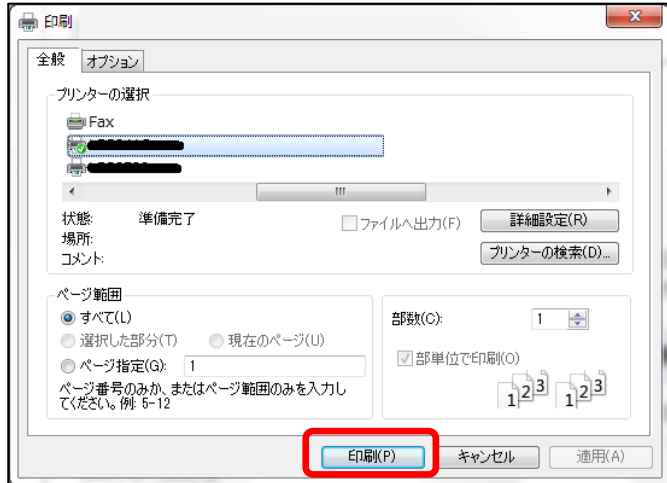